# **Criminal Conviction History (CCH) Request Web Service**

Third Party User Guide

Version 1

March 2021

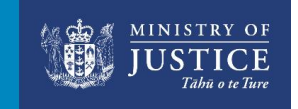

New Zealand Government

## **Contents**

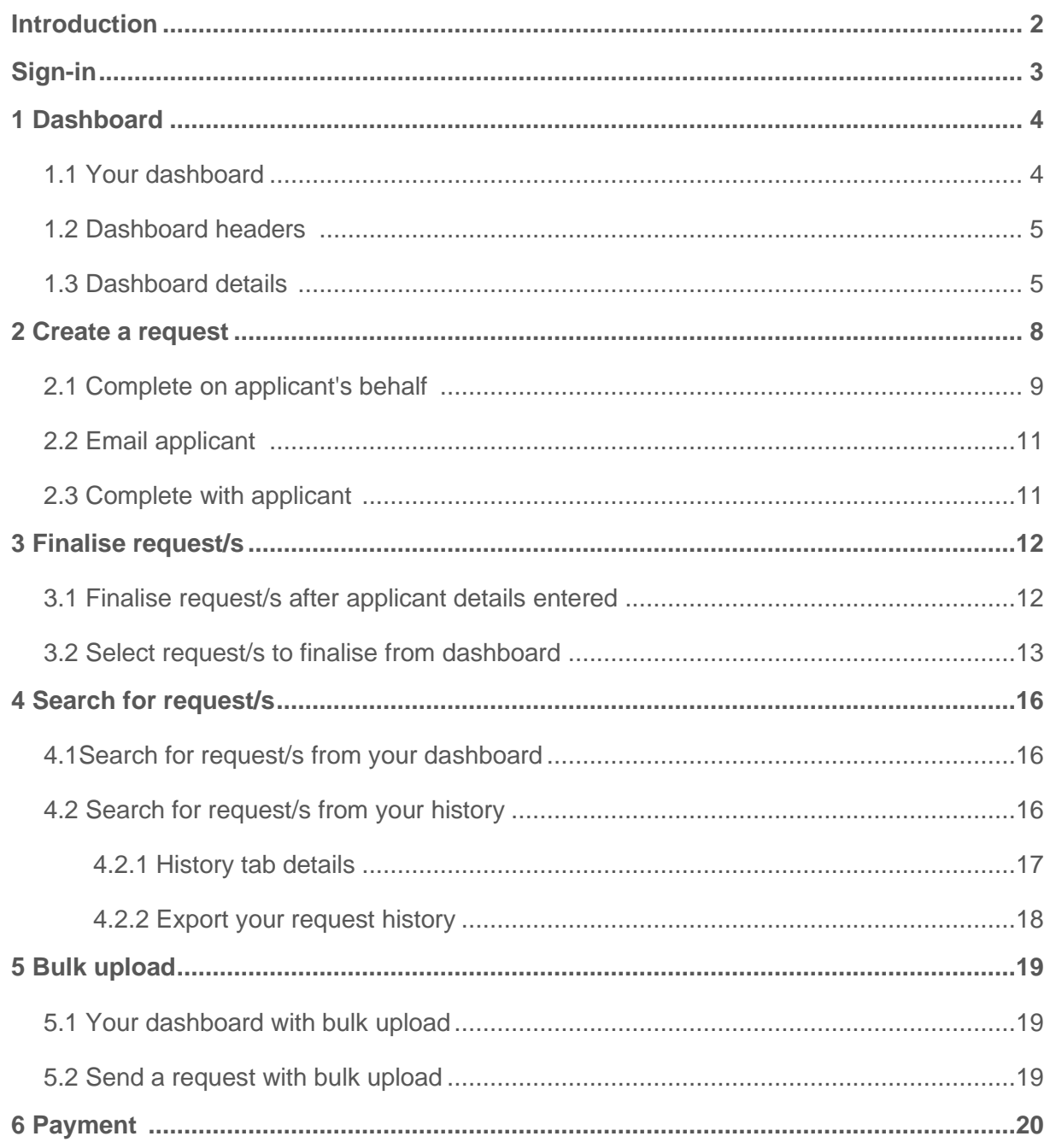

# Introduction

This guide is for a registered third party user to assist them with the online service to perform the following:

- Create a Criminal Conviction (CCH) Check request.
- Finalise a request for processing.
- Check the history of a request.

#### **Visit criminalrecords.govt.nz to login**

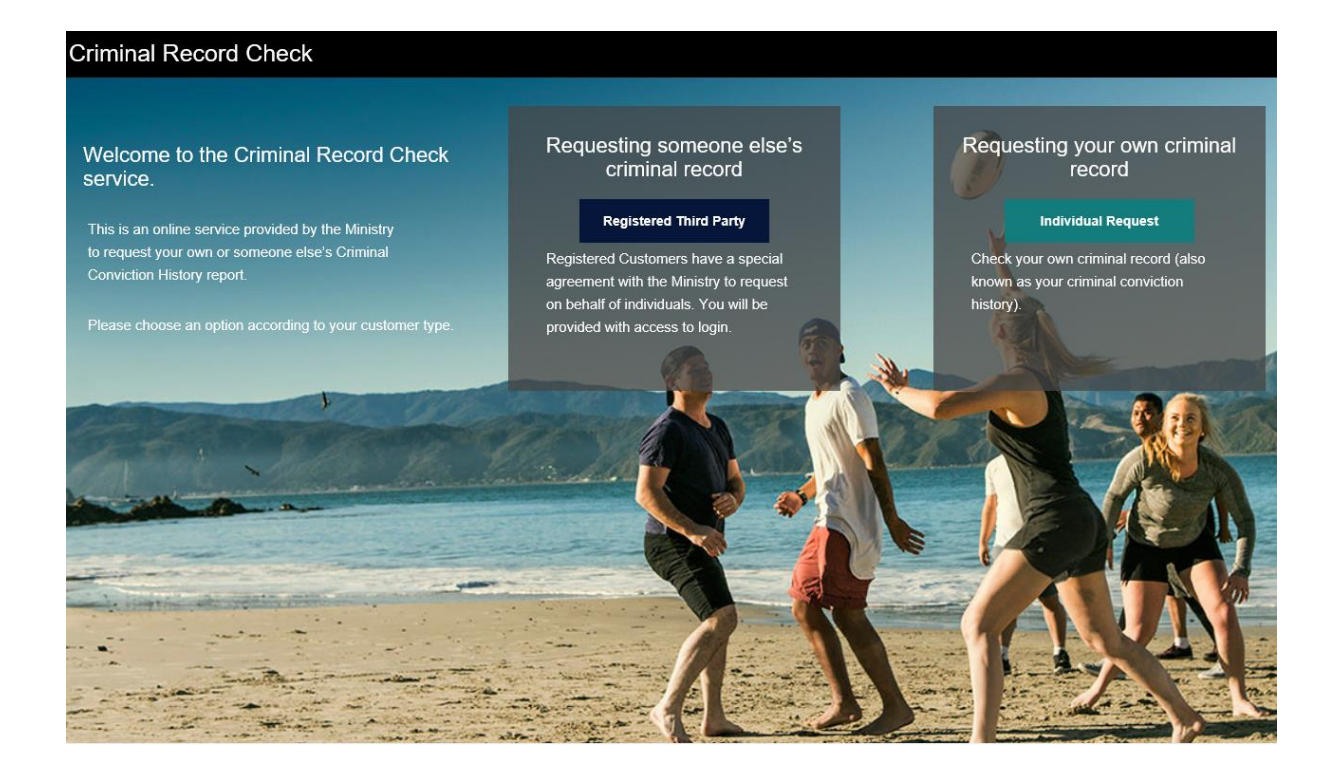

# Sign In

Your administrator will set up your user account.

Once you have received confirmation that your set up is complete, enter you email address and password.

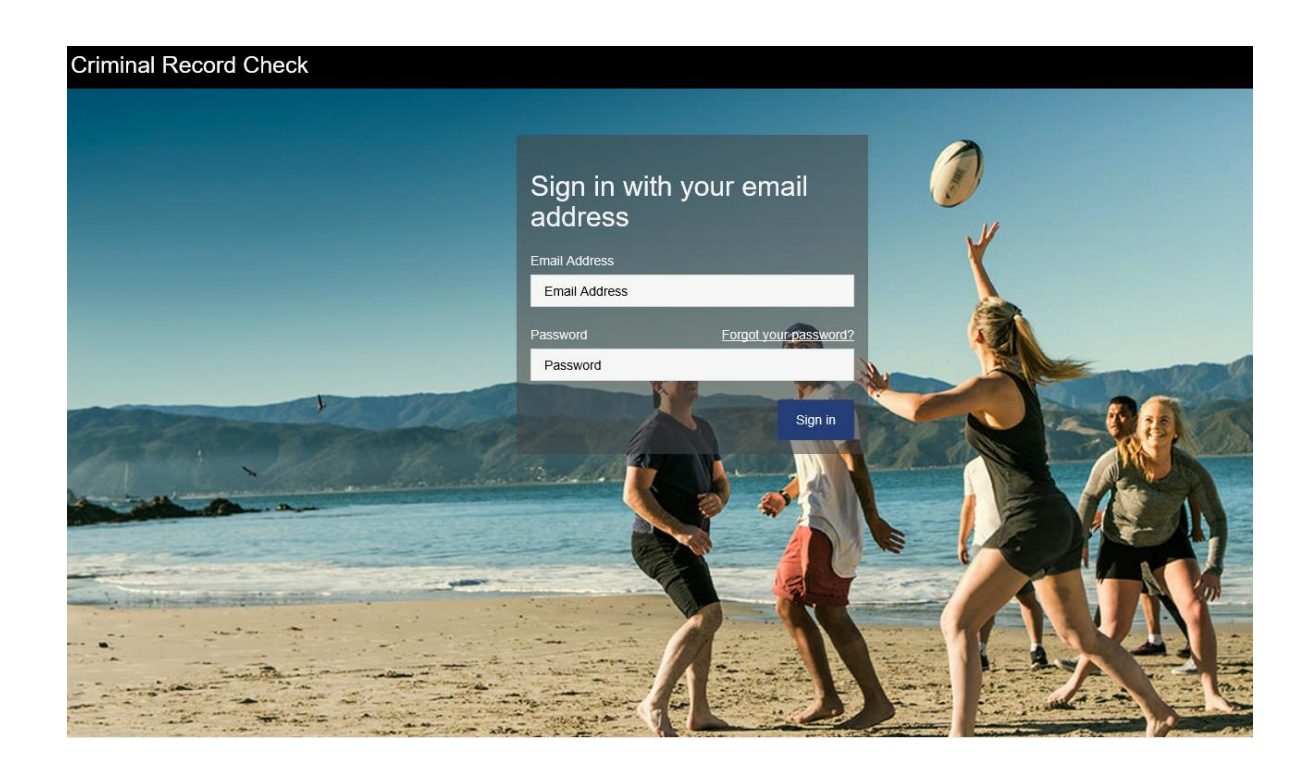

# 1. Dashboard

### **1.1 Dashboard**

The dashboard is your workspace for the CCH webservice. It helps you manage your request/s before finalisation. This dashboard also displays the various functions that you can perform in the webservice.

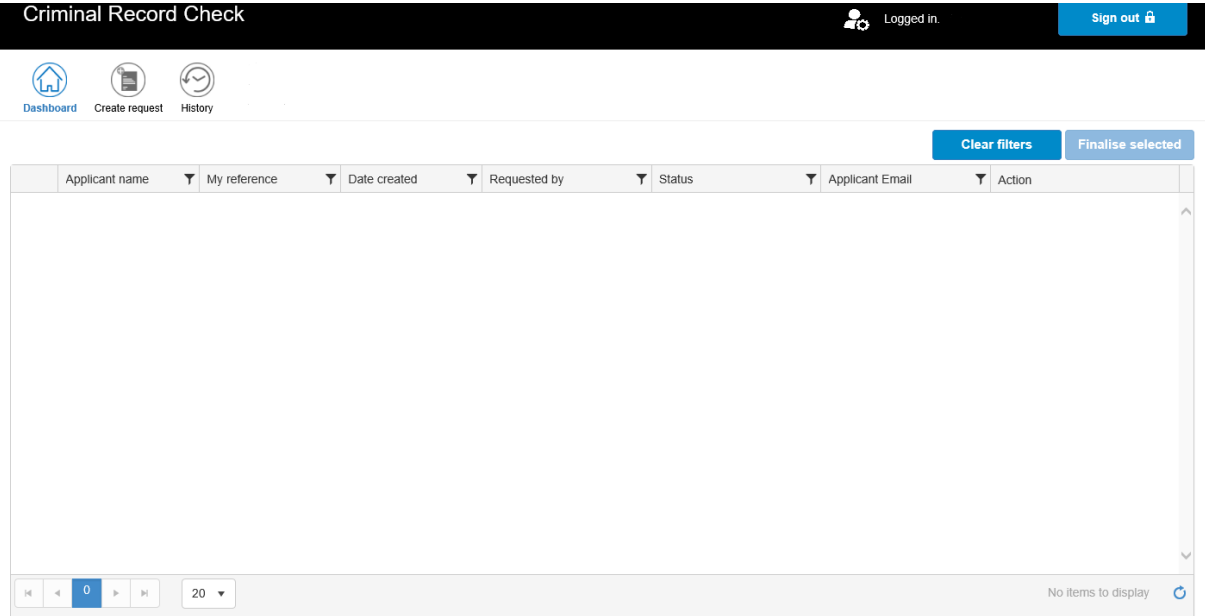

### **1.2 Dashboard headers**

The header displays the following functions that a user can perform:

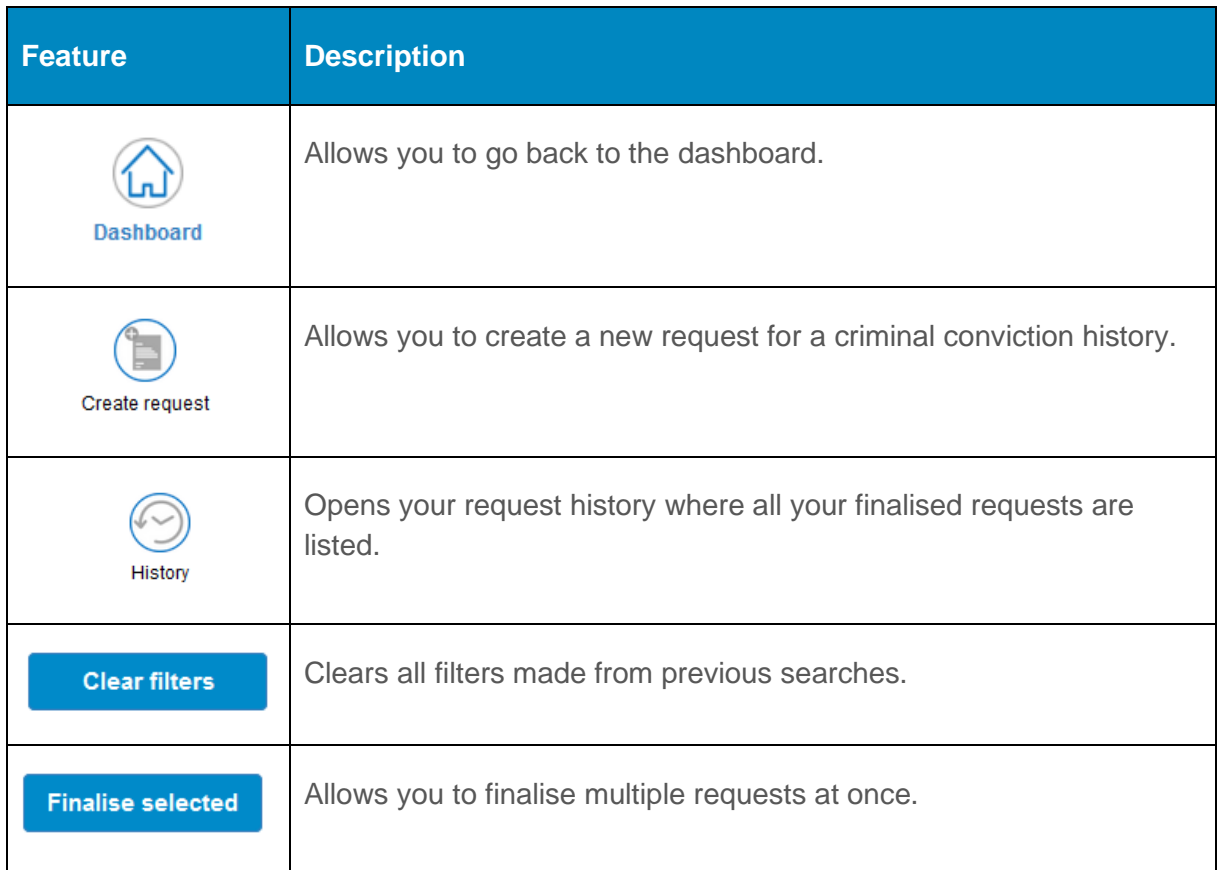

### **1.3 Dashboard details**

2 This section contains a list of requests created that are awaiting further action.

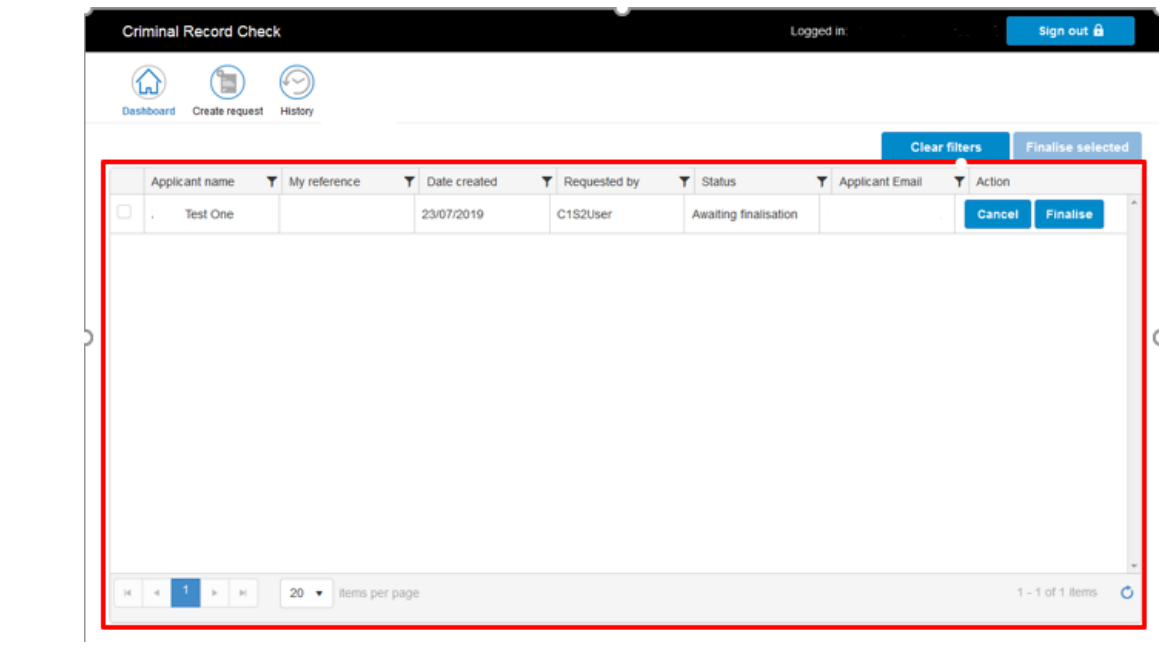

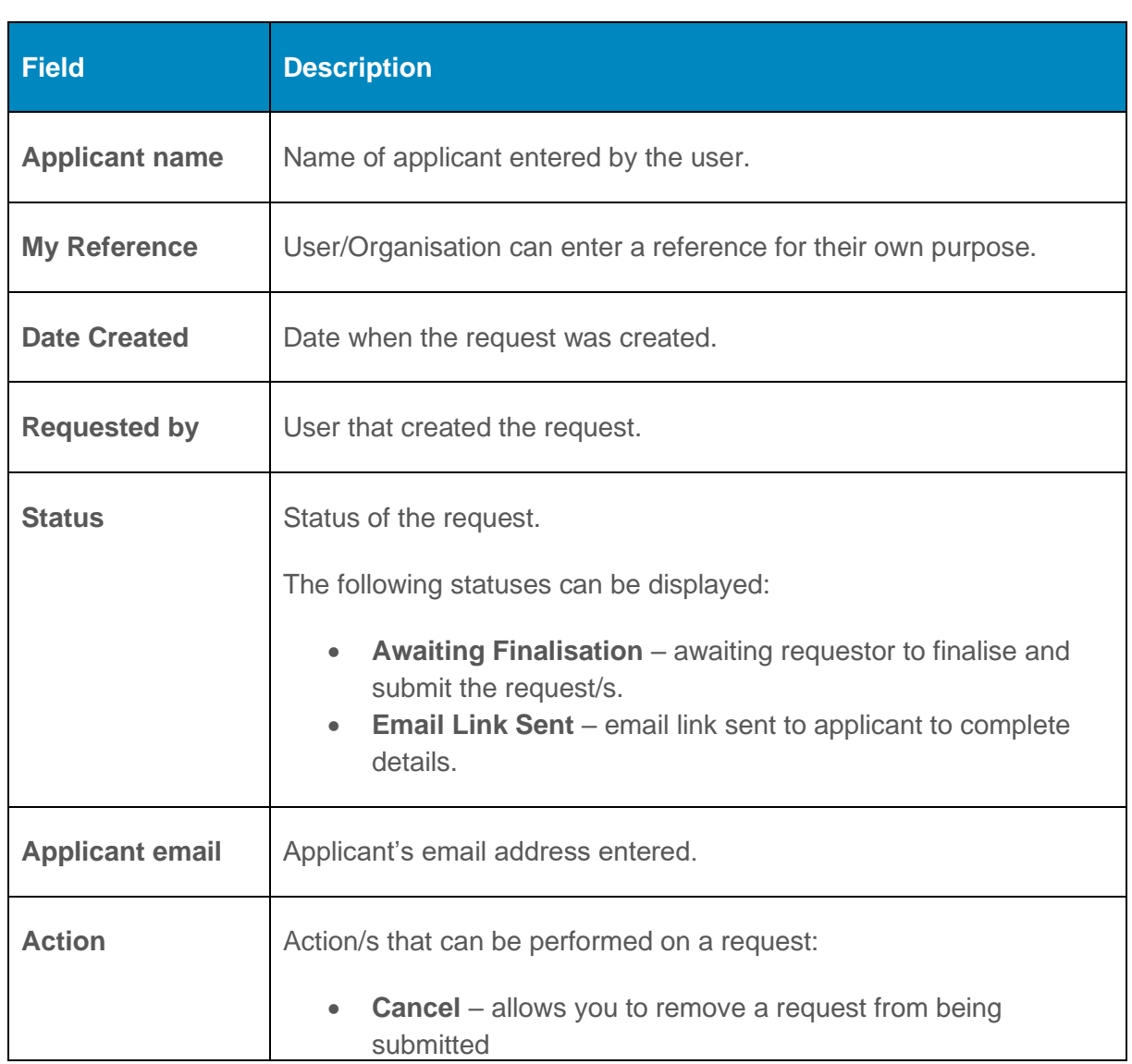

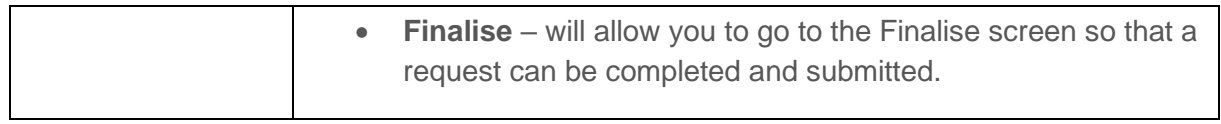

# 2. Create a request

Use this function to create a new CCH request.

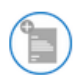

Select Create request to choose the method of your request.

Complete with applicant

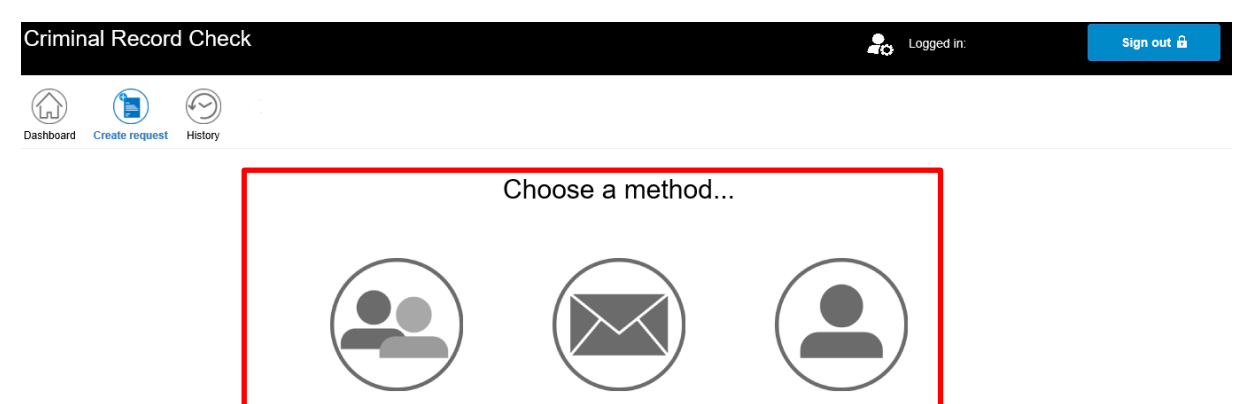

Email applicant

Complete on applicant's

behalf  $\omega$ 

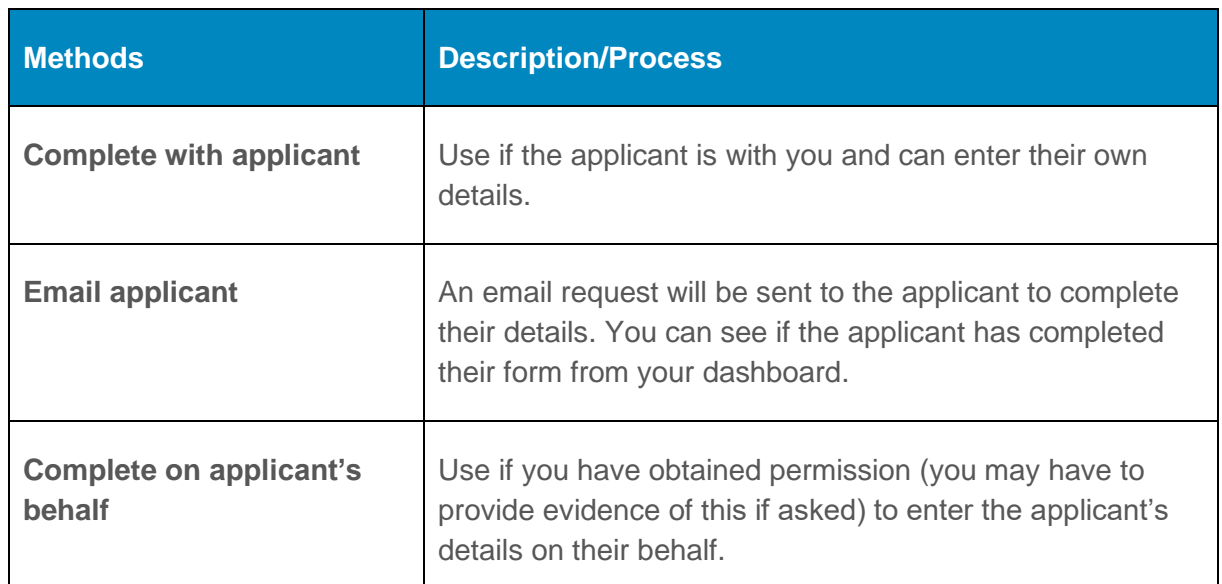

#### **For all application types you must enter the following:**

Third party details (Details for user's organisation).

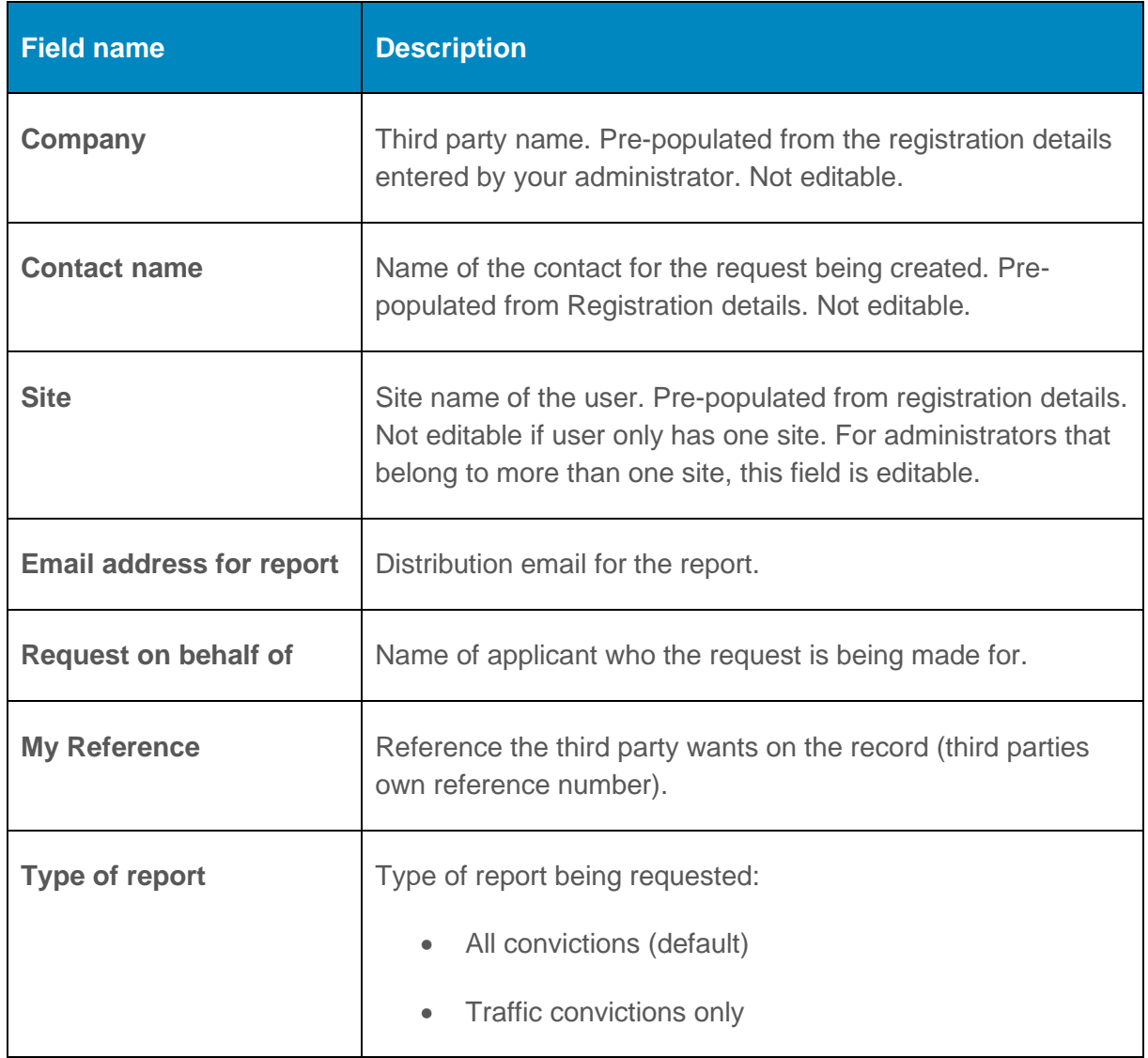

Applicant's name and email address

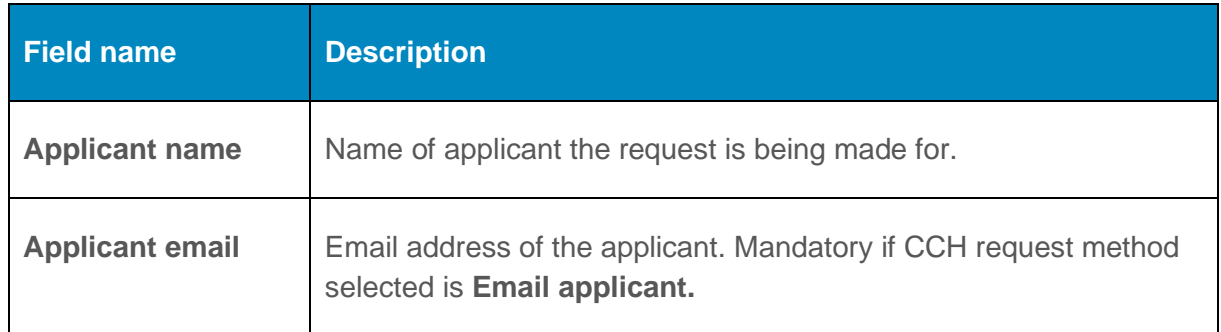

### **2.1 Complete on applicant's behalf**

After entering third party details and applicant name and email address:

1. Complete the applicant details fields.

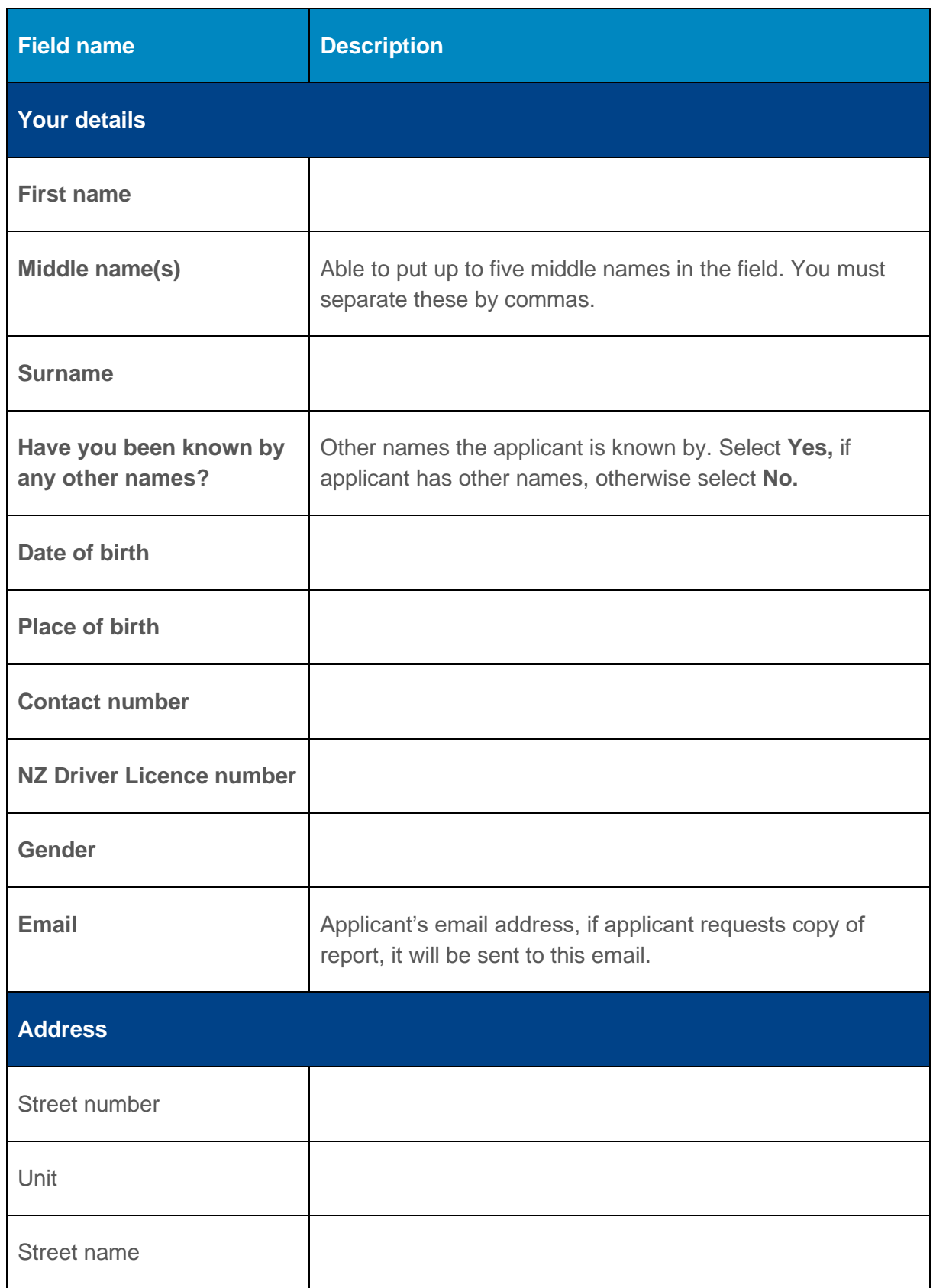

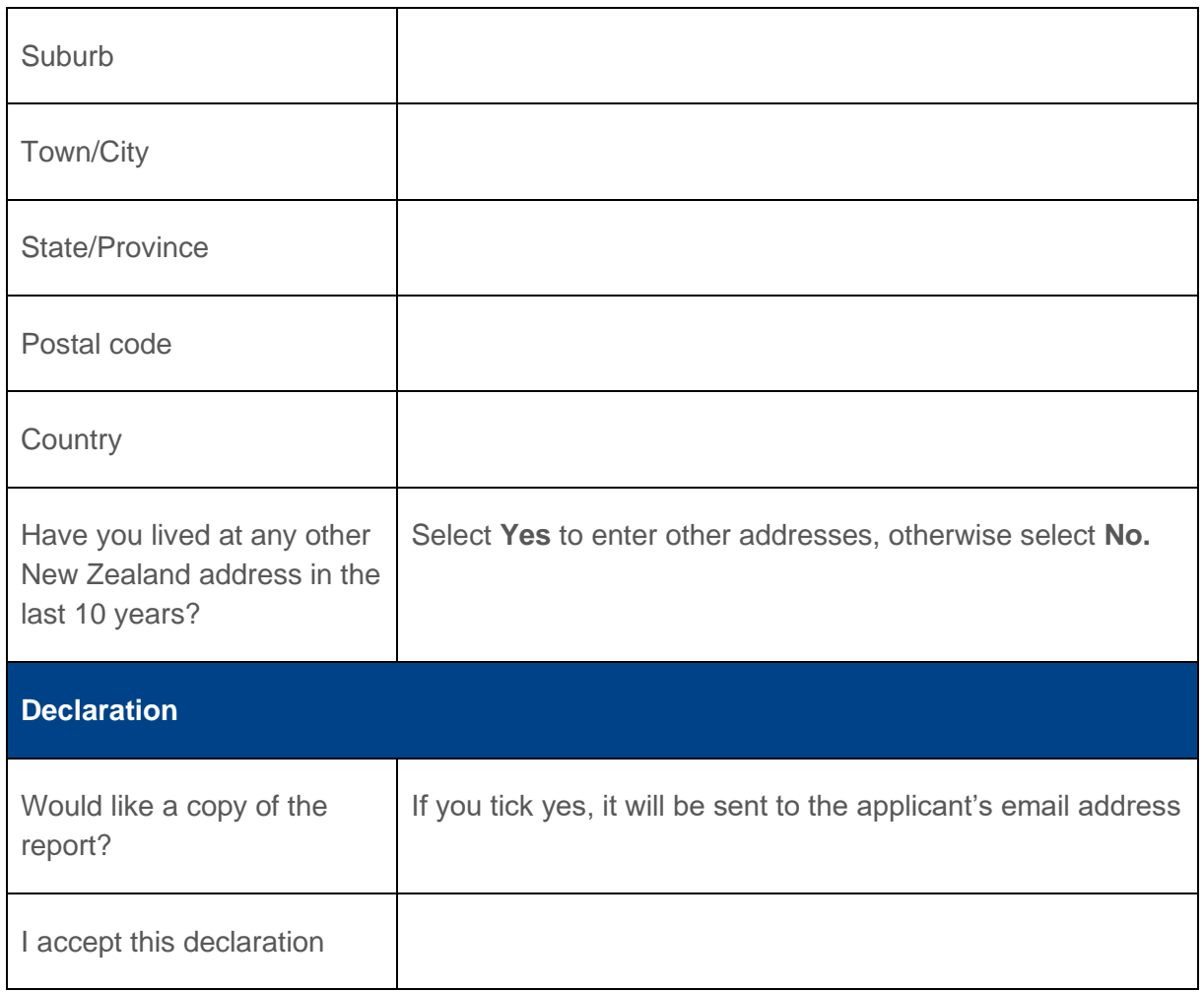

2. Accept declaration **D I accept this declaration**<sup>\*</sup> to complete the application and submit the CCH request.

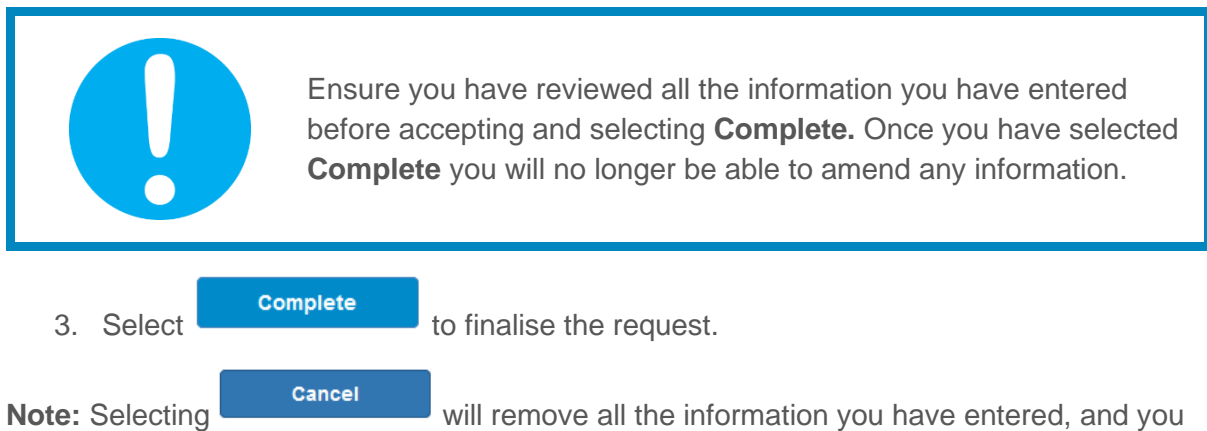

will be sent back to your dashboard.

### **2.2 Email applicant**

After entering the third party and applicant details:

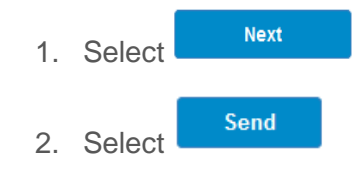

#### **Notes:**

- An email will be sent to the applicant's email address entered in the first step with a link to allow them to complete their own details. You will be notified when they have completed their details for you to finalise the request. The status of the request on your dashboard is **Link sent.**
- When the applicant has completed entering their details, the status of the request on your dashboard will be **Awaiting finalisation.**
- After 15 days, the request will expire, and you will have to create a new request

#### **2.3 Complete with the applicant**

After entering third party and applicant details:

- 1. A message will display to transfer the completion of the applicant details to the applicant.
- 2. The applicant must select **Continue** on the Application Authorisation message for them to complete their details.
- 3. When the applicant has completed their details, you will have to log back in. You will be taken to the Finalise Request screen automatically.

# 3. Finalise request/s

This is the last step to submit your request.

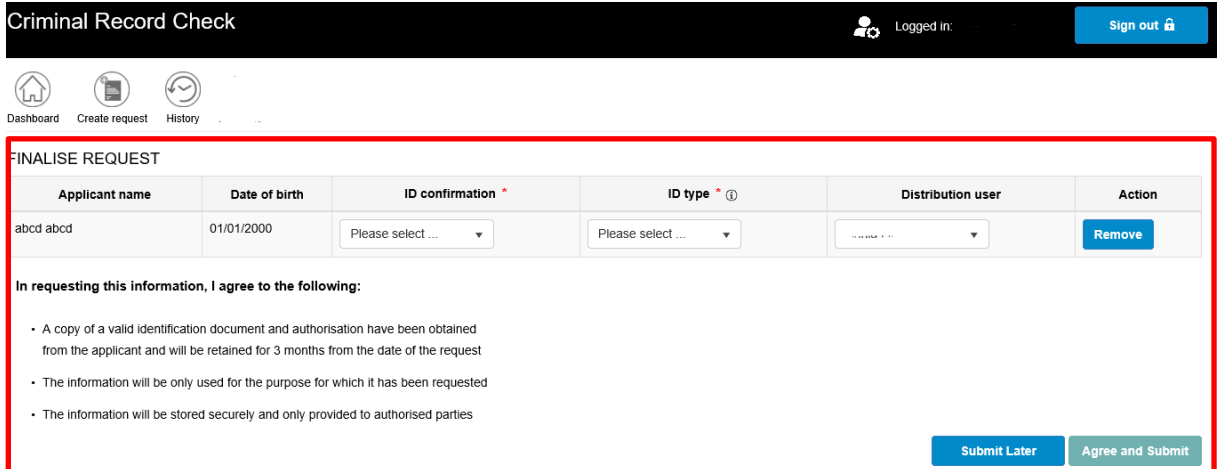

#### **3.1 Finalising a request/s after applicant details entered**

You will be sent directly to the **Finalise request** screen after you have completed the Applicant details section.

- 1. Select **Yes** from the dropdown values in the **ID Confirmation** field to confirm you have checked the applicant's ID.
- 2. Select the **ID Type** you have checked.

**Note:** You can also amend the following fields if required in the Finalisation screen.

A. **Distribution user –** amend the user that the report will be sent to. Only users that belong to the same site will be displayed on the list.

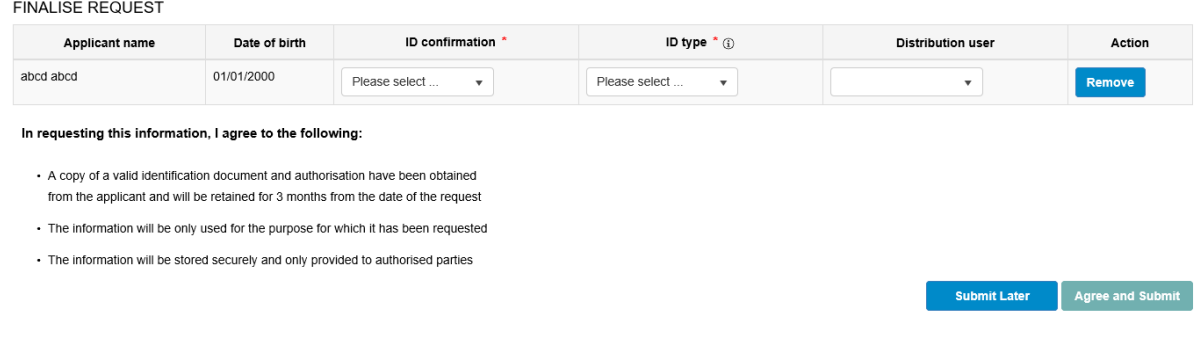

**Remove** 

- B. You can select from the action field to finalise the request at a later stage. The request will be removed from the **Finalise request** screen. The request will be saved in your dashboard.
- **Agree and Submit** 3. Read the acknowledgement information and select  $\begin{bmatrix} 1 & 1 \\ 1 & 1 \end{bmatrix}$  to submit the request for processing. If you are not ready to submit the request, select

**Submit Later** 

#### **3.2 Select request/s to finalise from dashboard**

You can finalise up to ten requests at a time from the dashboard.

.

1. From your dashboard select the request/s that you want to finalise.

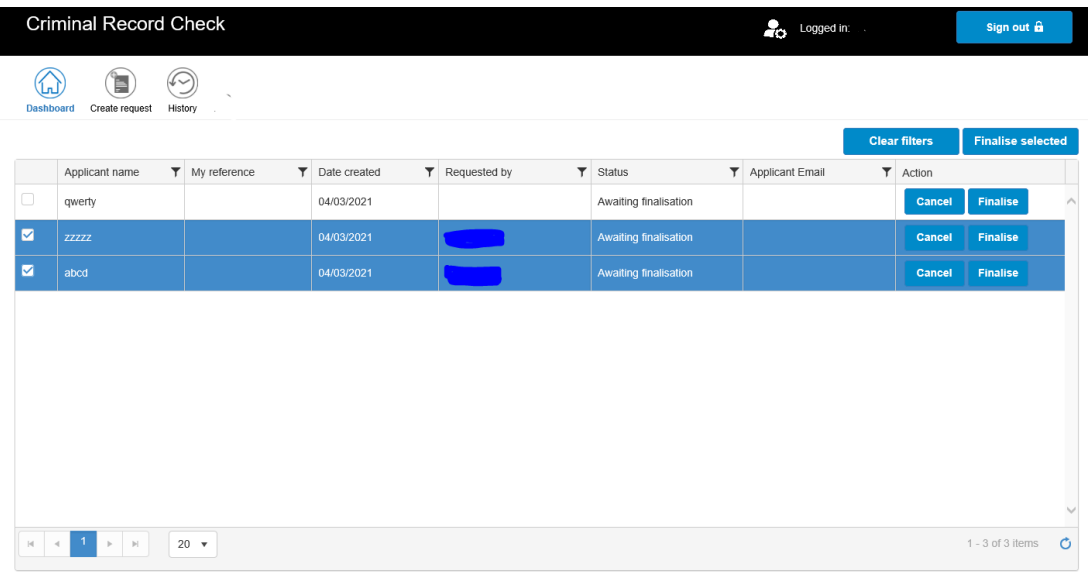

- 2. Select **Finalise selected** . You will be sent to the **Finalise** screen where the request/s you selected will be displayed.
- 3. Confirm ID and select ID type for each request to be finalised.

#### **FINALISE REQUEST**

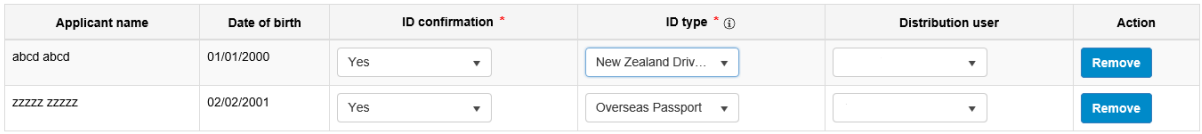

In requesting this information, I agree to the following:

- A copy of a valid identification document and authorisation have been obtained from the applicant and will be retained for 3 months from the date of the request
- · The information will be only used for the purpose for which it has been requested
- The information will be stored securely and only provided to authorised parties

You can select **Remove** to finalise the request at a later stage. The

Submit Later Agree and Submit

request will be removed from the finalise screen and will be saved on your dashboard.

# 4. Search for request/s

### **4.1 Search for request/s from your dashboard**

You can use filters on all fields on the dashboard to search for specific requests or information.

1. Select the filter icon  $\mathbf T$  beside the field to enter your search criteria and select Filter .

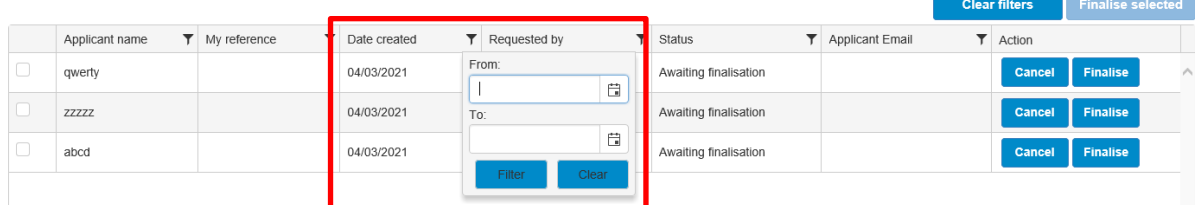

### **4.2 Search for request/s from your history**

Your History page contains all the requests that have been submitted and those that have either expired or been cancelled in the last 90 days.

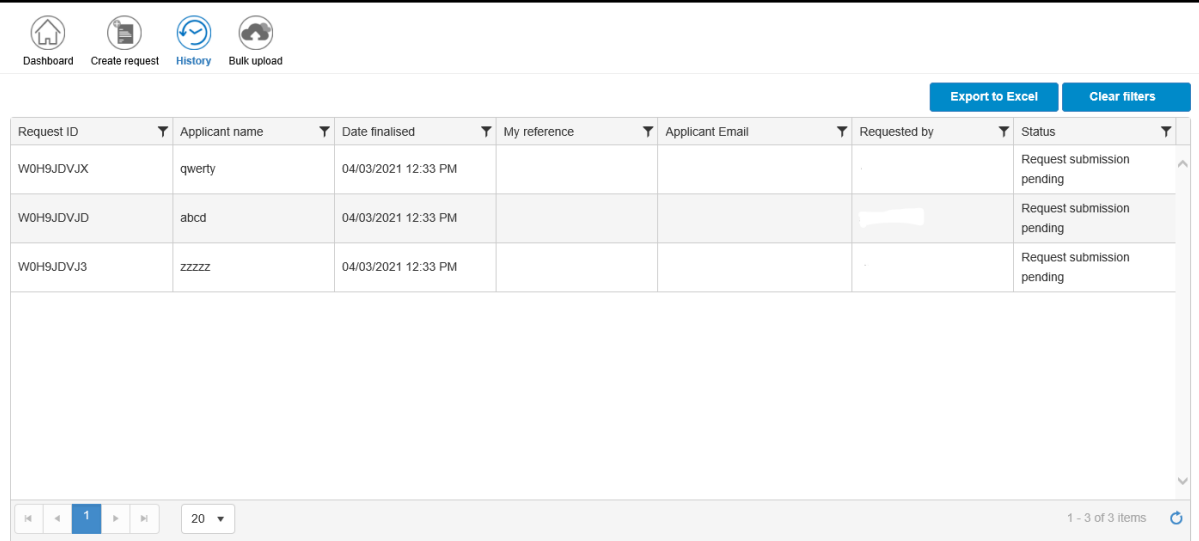

## **4.2.1 History tab details**

The History tab contains the following details:

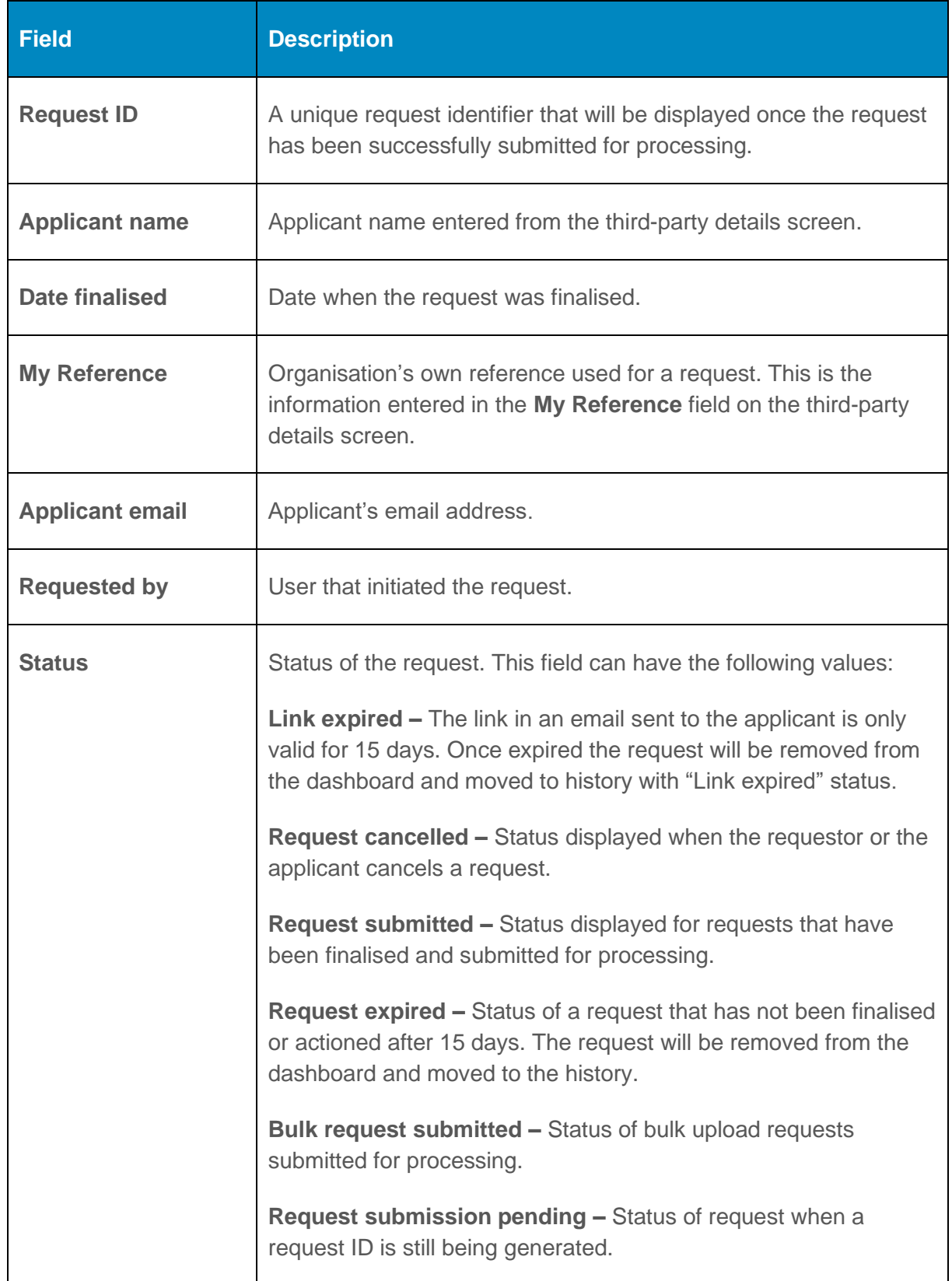

### **4.2.2 Export your request history**

You can export your history data into an excel spreadsheet by selecting **Export to Excel** from your History screen. If you have filters, only the filtered information will be exported. To

export all your requests, make sure you select **Clear filters** first.

# 5. Bulk upload

The bulk upload functionality allows users to upload requests in bulk using an **.xml file.** This is not a standard feature of the service as it will only be useful to third parties that have the ability to create **.xml files.**

If you want to learn more about how the .**xml file** has to be created please email us at [CCHonline@justice.govt.nz](mailto:CCHonline@justice.govt.nz) for the guide.

### **5.1 Your dashboard with bulk upload**

A bulk upload icon will appear beside your Dashboard, Create request, and History options.

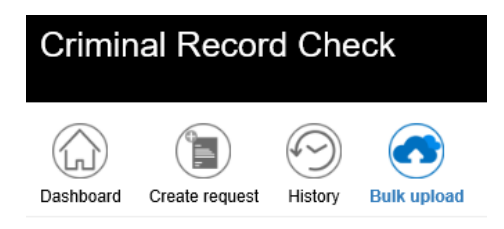

### **5.2 Send a request by bulk upload**

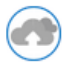

1. From your dashboard select Bulk upload Bulk upload

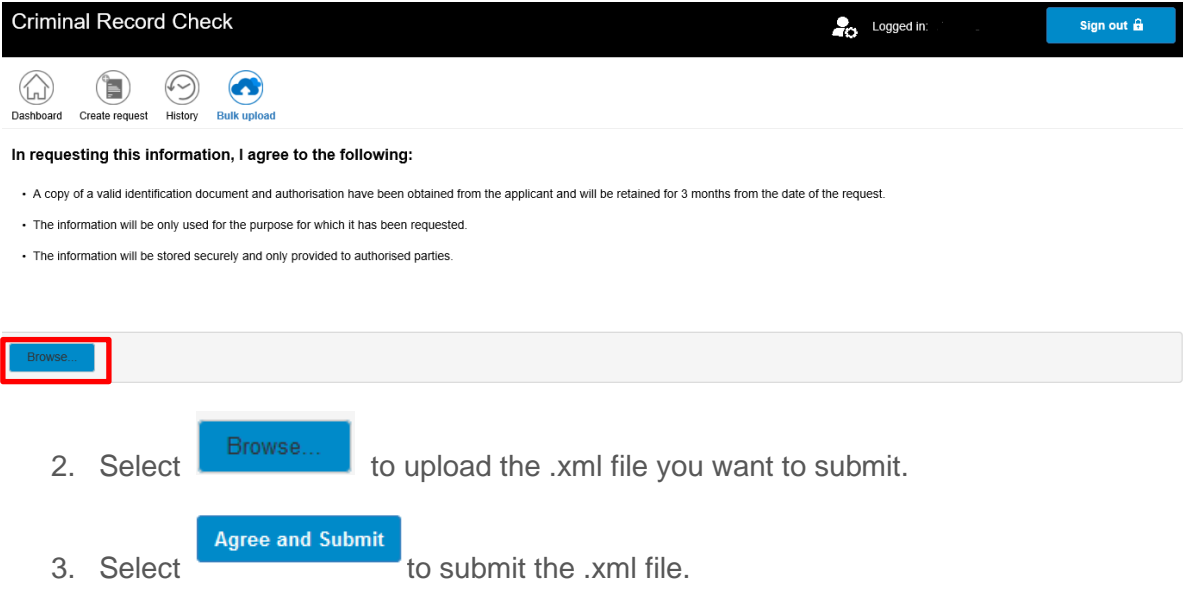

# 6. Payment

If your payment method is debit or credit card you will be directed to the secure Payment Gateway to make payment.

If your payment method is by invoice, you will receive these monthly.

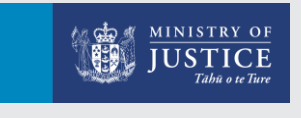

New Zealand Government